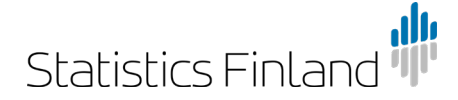

**Instructions**

24.10.2019

# **Implementation of Statistics Finland's interface services in the QGIS application**

QGIS version 3.4.11 has been used when compiling these instructions. Further instructions can be found on the [QGIS web page.](https://www.qgis.org/en/docs/index.html)

### **Initial settings**

#### **Proxy**

If your organisation uses a proxy you should first set the data under the menu Settings -> Options -> Network. (Figure 1)

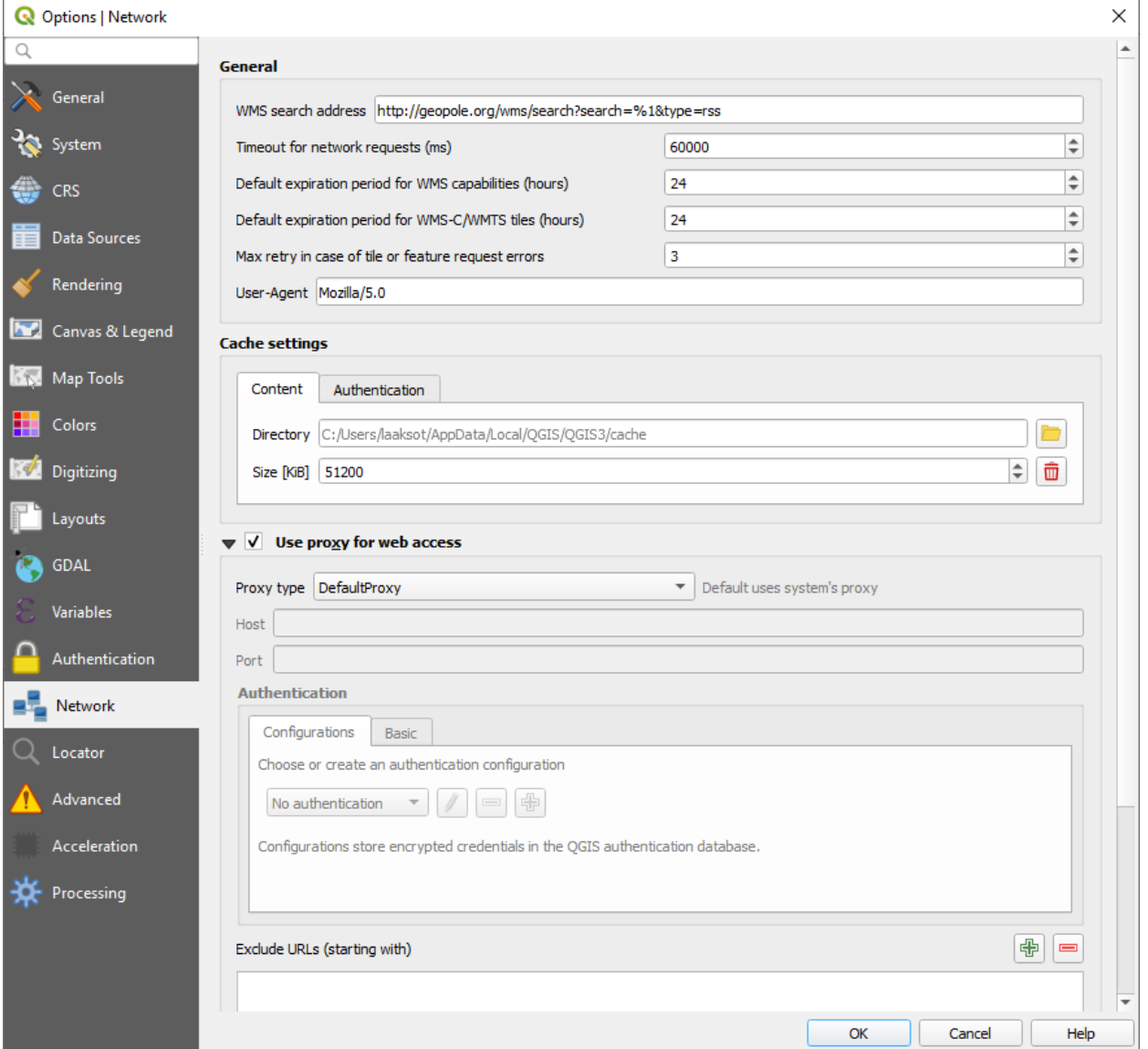

Figure 1. Choose "Use proxy for web access" in the Network tab.

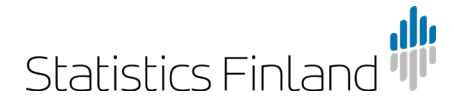

#### **Default coordinate system**

It is recommended to select a coordinate system, which the application always uses as the default in a new project and a new map layer.

NB All geospatial data in Statistics Finland's interface are in the ETRS-TM35FIN coordinate system.

Choose Options from the Settings menu.

1. Go to the tab CRS. In both, select the desired coordinate system using the drop-down menu under Use a default CRS by opening a new selection window from the Select CRS icon found under the menu. (Figure 2)

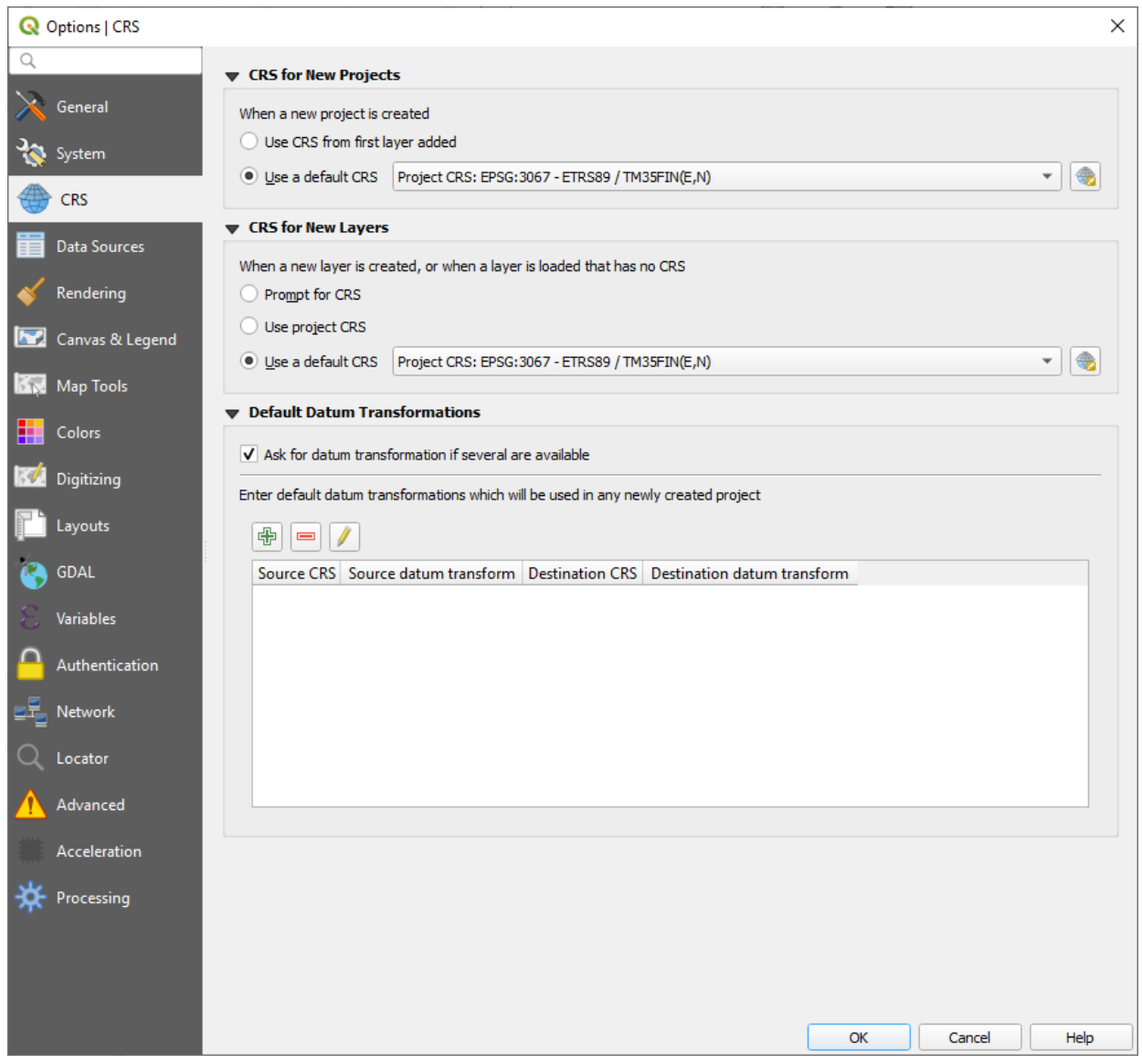

Figure 2. Choose the CRS tab and click on the icon next to both drop-down menus, which will open a new selection window.

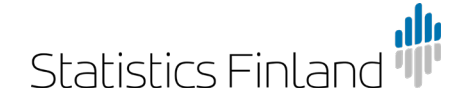

2. If you want to set, for example, the ETRS-TM35FIN coordinate system as default in the application, the easiest way is to type the code 3067 in the Filter field. If you do not know the code, search the desired coordinate system in the list. Click on the coordinate system you found and click OK. Finally click OK in the Options window. (Figure 3)

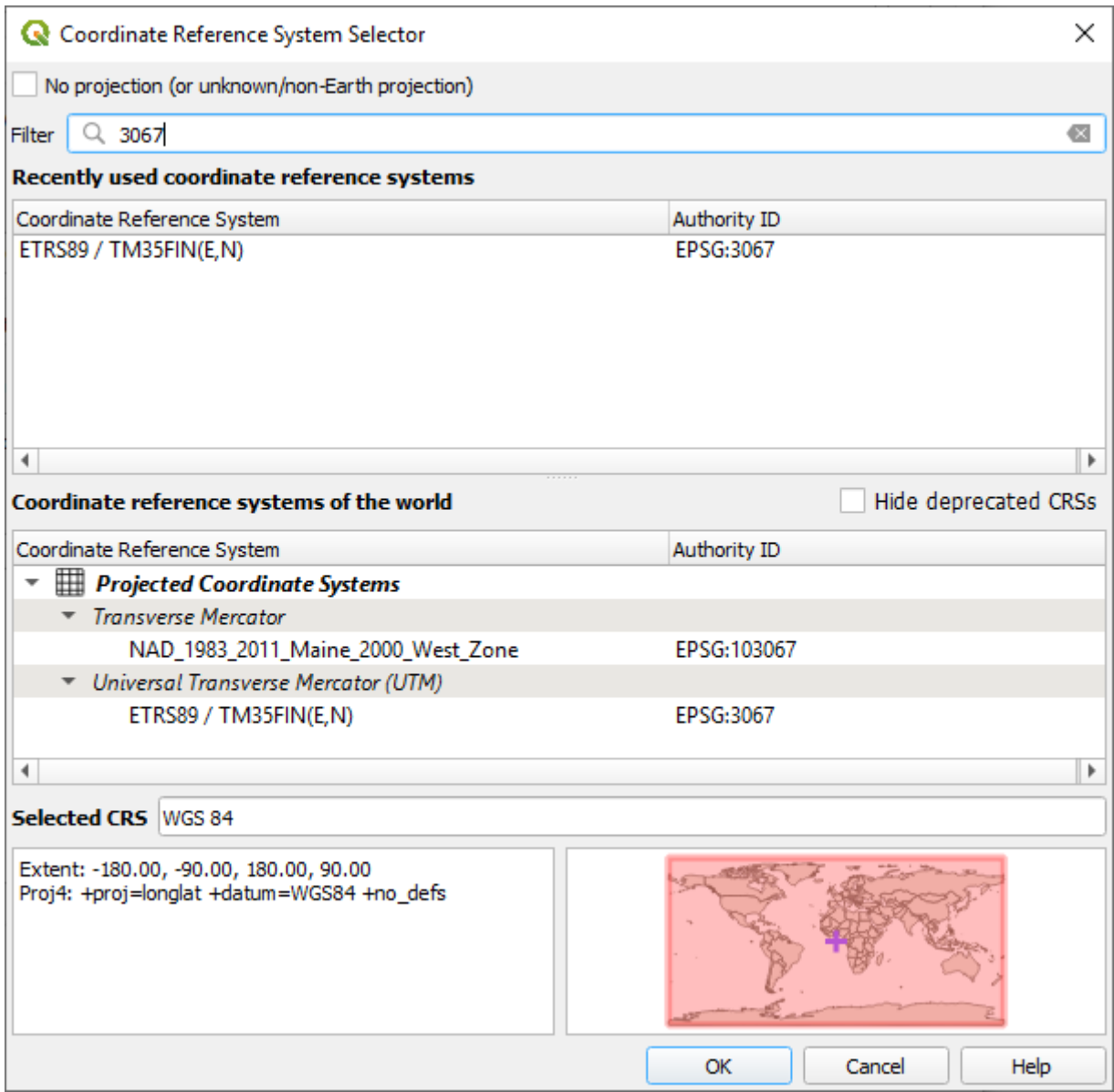

Figure 3. Writing 3067 in the Filter field finds the coordinate system ETRS-TM35FIN.

### **Retrieving WMS layers**

One way to insert map layers to the application is via the Layer menu in the top bar.

1. When retrieving the WMS interface service choose Add layer -> Add WMS/WMTS Layer. The application opens a new window through which a connection to the WMS and WMTS services is created. (Figure 4)

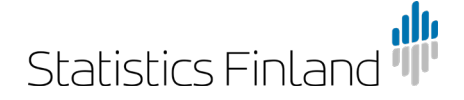

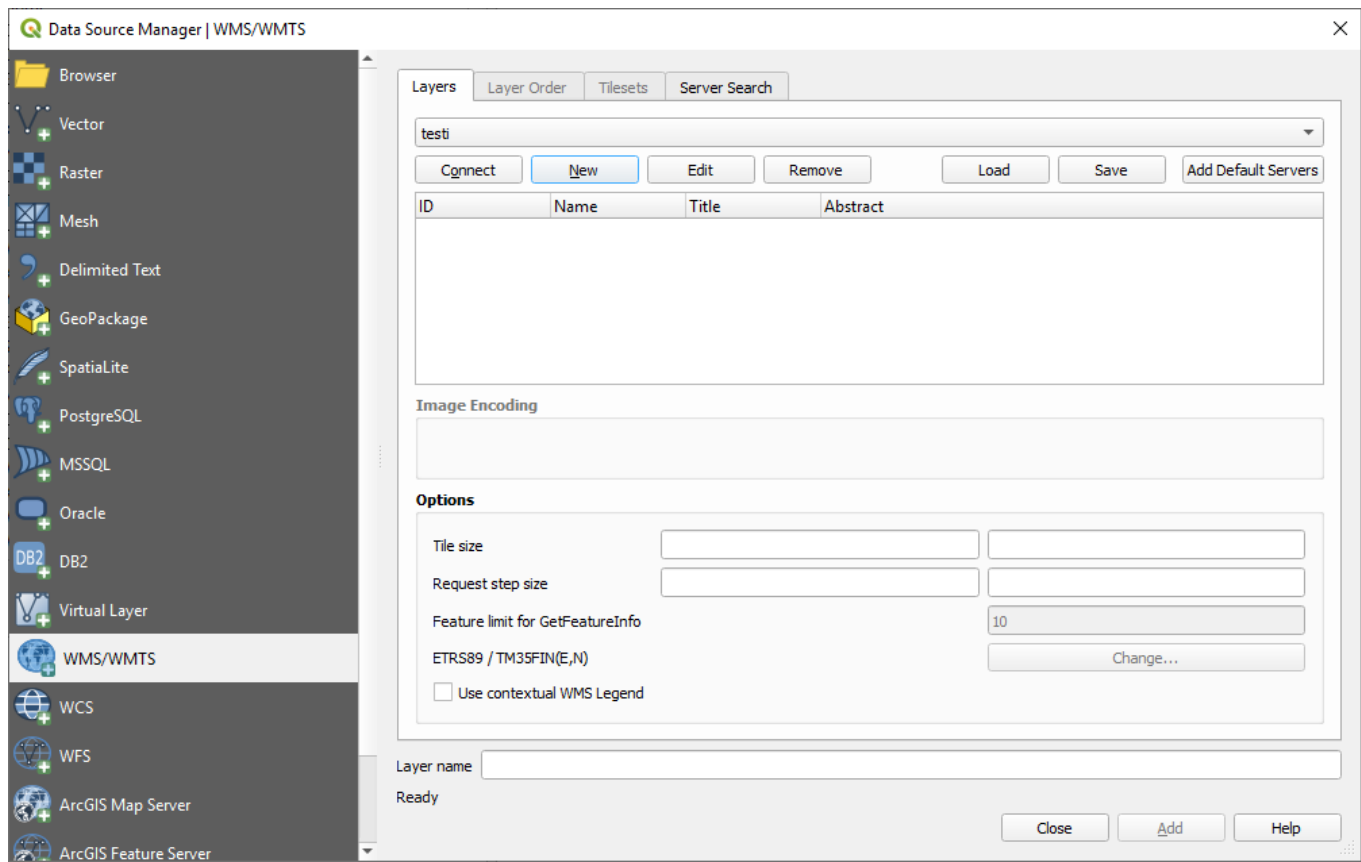

Figure 4. Choosing Layer -> Add Layer opens the selection window.

- 2. Click New and the application opens the WMS server's add function.
- 3. Give a freely chosen name for the WMS connection you are retrieving in the Name field.
- 4. Copy the URL address for the WMS service you want to the URL field. The addresses are found in the table in Statistics Finland's online service on the [Geographic data page.](http://www.tilastokeskus.fi/org/avoindata/paikkatietoaineistot_en.html)

NB You do not need to identify yourself on Statistics Finland's server. Click OK. (Figure 5)

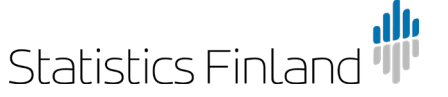

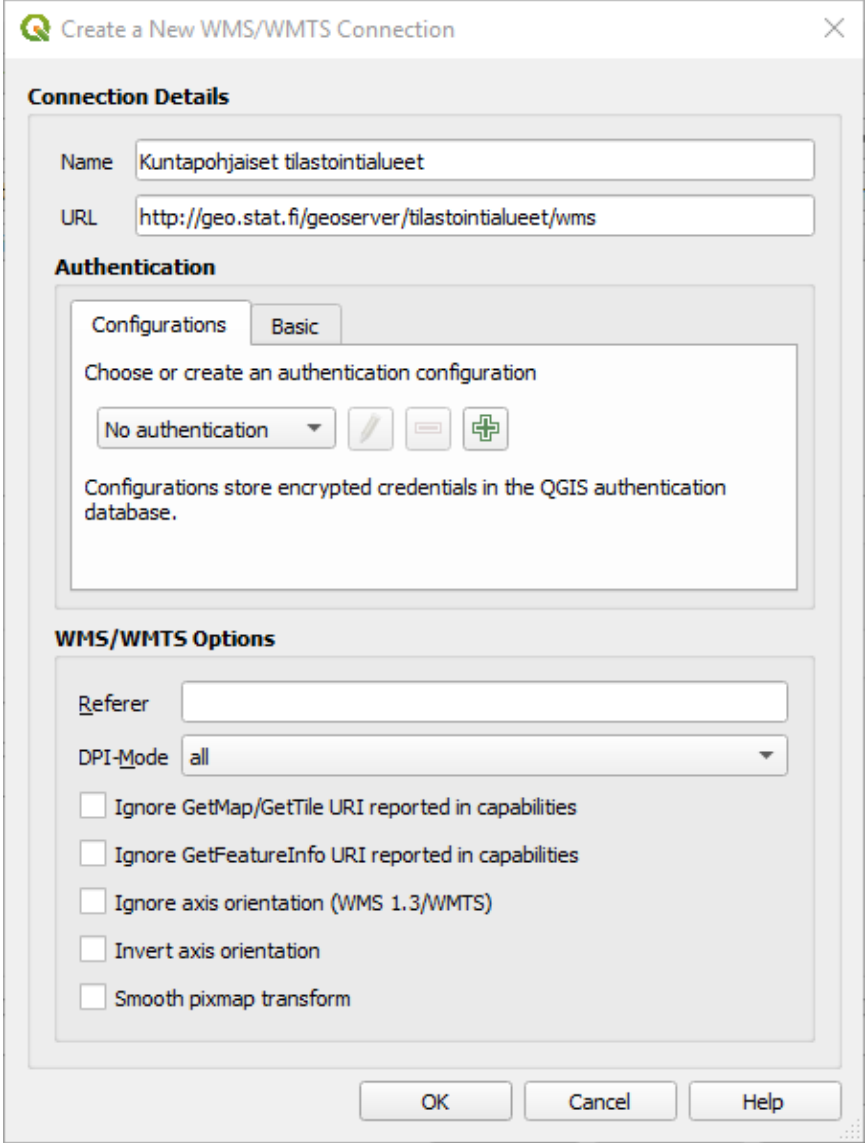

Figure 5. Here you give the WMS connection a name (e.g. data name) and the URL address of the interface service.

5. Lastly, click Connect and the application will retrieve the data from the data available in the WMS service. If the connection to the server was successful, a list of data is uploaded in the space below. Choose the data you want and click Add. You can close the window with the Close button. (Figure 6)

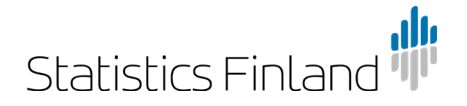

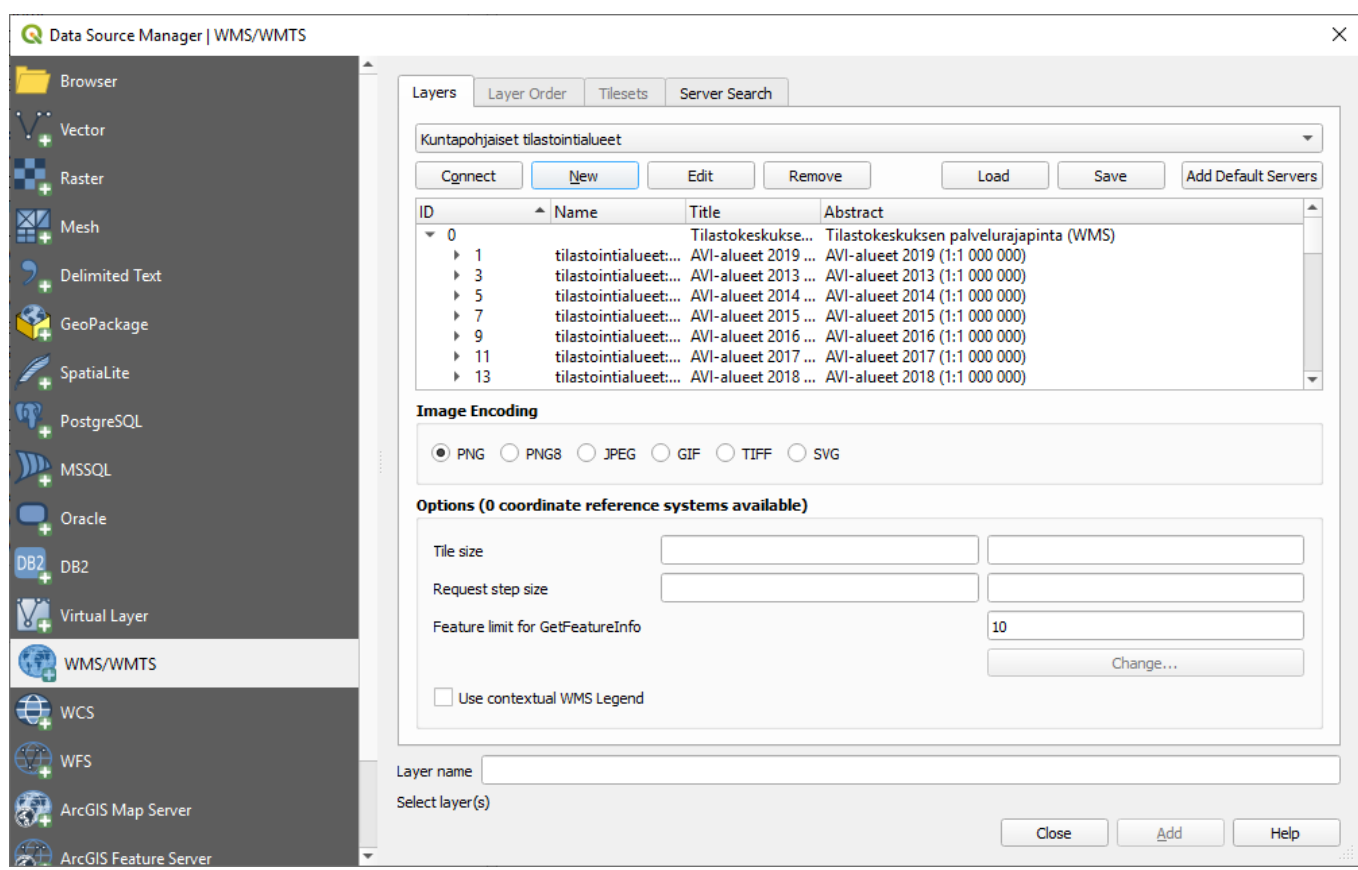

Figure 6. Click Connect and choose one or more WMS layers from the list. You can add the layers to the map by clicking the Add button.

## **Retrieving WFS layers**

WFS layers are also imported to the application through the Layers menu.

- 1. Now choose Layer -> Add Layer -> Add WFS Layer.
- 2. Give a freely chosen name for the WFS connection you are retrieving and write it in the Name field. Retrieve the address to the data you want from the same web page table as with the WMS layers and add it to the URL field. You do not need to identify yourself here either. Click OK.
- 3. Lastly, click Connect and the application will upload the data available in the WFS service as a table. You can choose the data you want from the table. Finally, the chosen layers are added to the project with the Add button.

Another way to search for WMS and WFS map layers is to create a connection to the interface service by using the right mouse button to click on the Browser panel and selecting New Connection. Again, the same selection windows shown in figures 5 and 6 will open. (Figure 7)

**Instructions**

24.10.2019

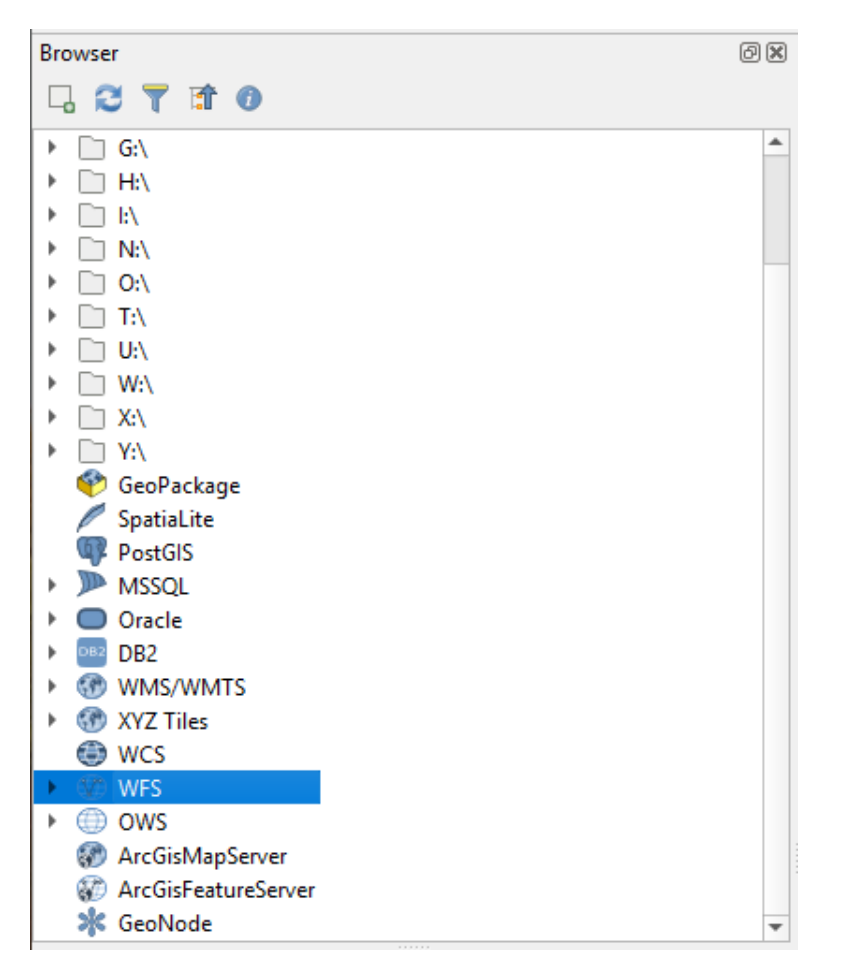

Figure 7. You can also create the interface service connection from the Browser panel.

The result should look like the figure below. The retrieved data are listed in the Layers panel on the left and the actual map window is to the right. (Figure 8)

NB If the Layers panel is missing from the view you can retrieve it via the path View -> Panels -> Layers.

**Instructions**

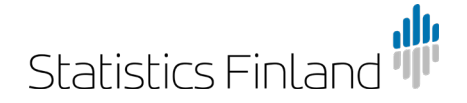

24.10.2019

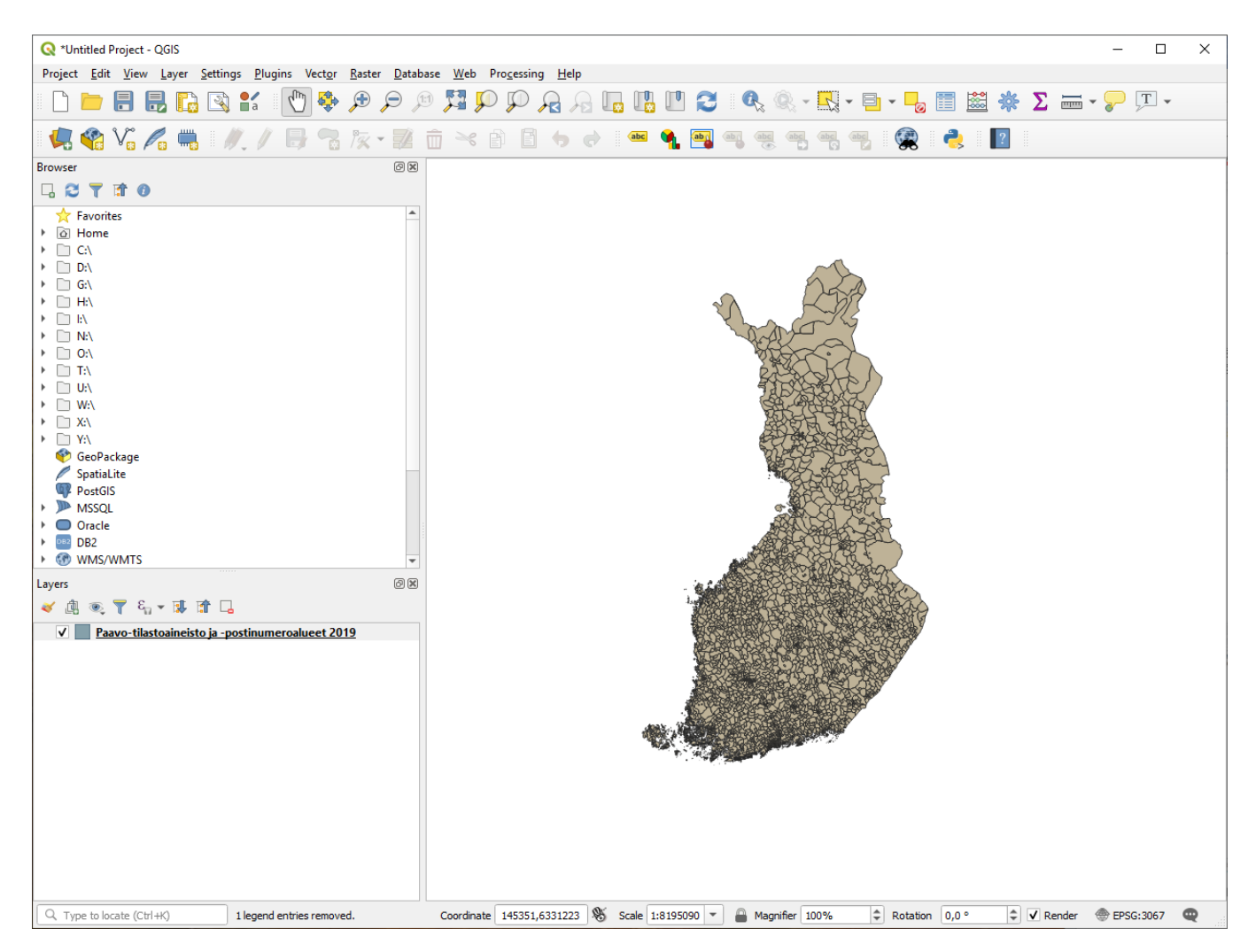

Figure 8. 2019 PAAVO statistical data and postal code areas have been retrieved to the map window as WFS layers.

8 (8)